## **Mapshaper Tools**

[Mapshaper](https://mapshaper.org/) is a free, open-source editor that can convert geospatial files, edit attribute data, filter, and dissolve features, simplify boundaries to make files smaller, and much more. This document contains a few Mapshaper techniques that can be used to prepare your data for upload to SAE. Keep in mind that these techniques will not fix 100% of data issues especially if your data has lots of geometry errors.

## **Cleaning & Dissolving:**

- Go to<https://mapshaper.org/>
- Drag your geoJSON file or shapefiles (.dbf, .prj, .shp, .shx) into Mapshaper.

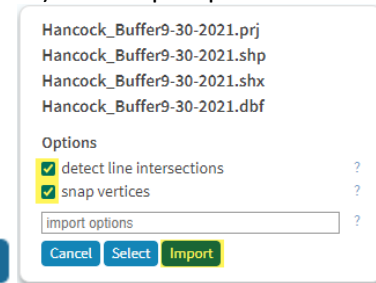

- Import Check the box beside "snap vertices"  $\rightarrow$ Click<br>Select console from the menu in the top right
- from the menu in the top right-hand corner of the window
	- $\circ$  Run the commands below in order by typing the command name and pressing Enter  $\leftarrow$ Note: Some of these commands remove insignificant holes, etc. which can help make your geometry more efficient, especially if numerous red Intersections markers are displayed.
		- - *clean* Fixes geometry issues, such as polygon overlaps and gaps
			- *dissolve* Merges features within a layer (If this command returns "Dissolved 1 feature into 1 feature", skip the *dissolve2* command)
			- dissolve2 Merges adjacent polygons (repairs overlaps and gaps)

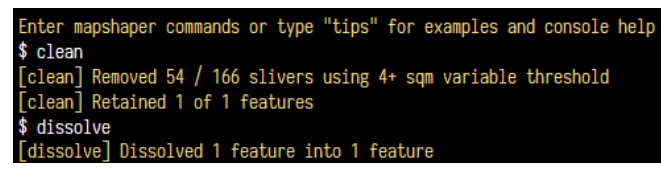

• *help* - Displays the complete list of map shaper commands

## **Reprojecting Shapefiles:**

• Drag your shapefiles (.dbf, .prj, .shp, .shx) into Mapshaper.

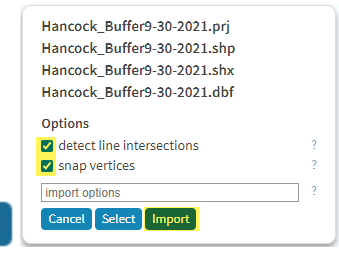

Import • Check the box beside "detect line Intersections" and "snap vertices" →Click

- **Console Select** 
	- o Type: *proj init=shapefile name crs=EPSG:4326*
	- Replace *shapefile name* with the name of your shapefile. DO NOT include the .shp extension o ex: MYSA.shp, MYSA.prj, MYSA.dbf have been loaded in mapshaper
		- Type: *proj init=MYSA crs=EPSG:4326*

## **Exporting Data:**

- When you have completed cleaning, reprojecting, etc. you will need to export your data to GeoJSON or Shapefile.
- Select Export from the menu in the top right-hand corner of the window
- **Export** • Select the file format you want to export the data as → Type: *geojson-type=FeatureCollection* →Select

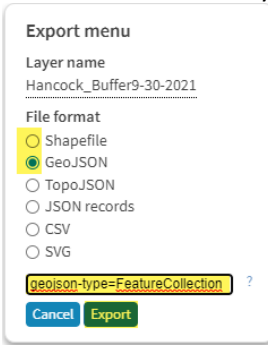